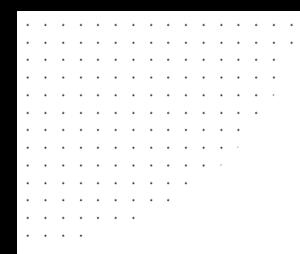

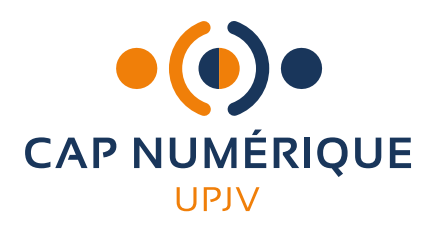

# **MATTERMOST**

## Guide d'utilisation

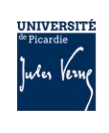

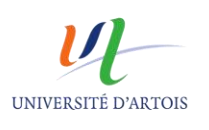

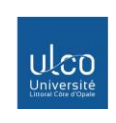

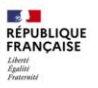

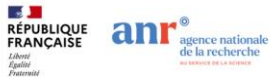

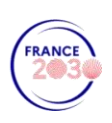

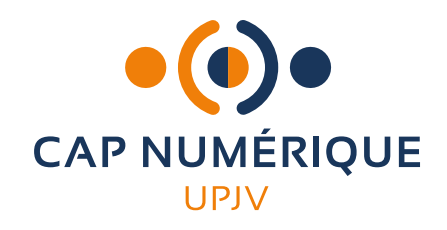

Mattermost est un système de messagerie instantanée, utilisable en tout lieu, qui permet la communication en équipe.

Mattermost est accessible depuis n'importe quel navigateur, mais également disponible en téléchargement pour Windows, Mac, Linux, iOS et Android.

## 1 Se connecter à Mattermost

Cliquer sur ce lien :<https://chat.u-picardie.fr/login> Puis sur le bouton « GitLab »

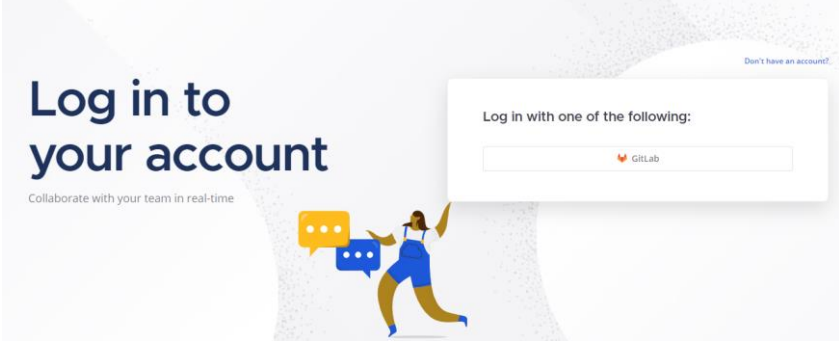

Renseigner votre identifiant et mot de passe de l'ENT

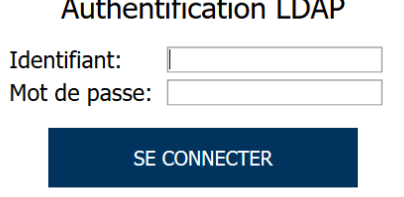

Enfin, cliquer sur « Autoriser »

Votre identifiant:

Pour accéder à Mattermost, il faut autoriser la diffusion des données suivantes:

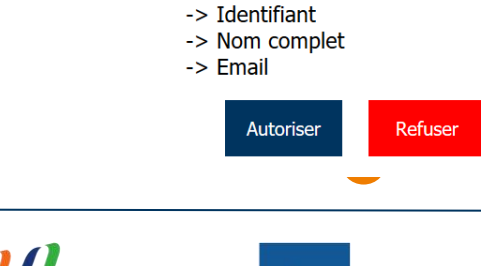

ulco

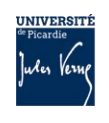

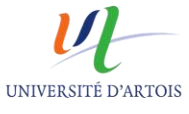

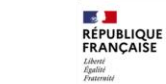

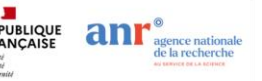

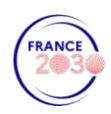

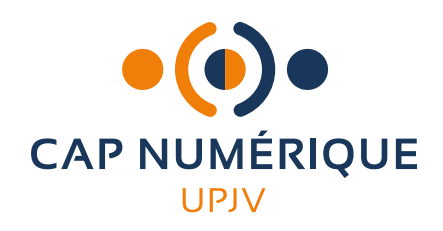

## 2 Configurer son profil

#### Modifier le statut :

Pour modifier votre statut, cliquer sur votre profil et sélectionner un statut depuis le menu déroulant (en ligne, absent, ne pas déranger, hors ligne)

Le statut « ne pas déranger » désactive les notifications sauf celles envoyées par mail.

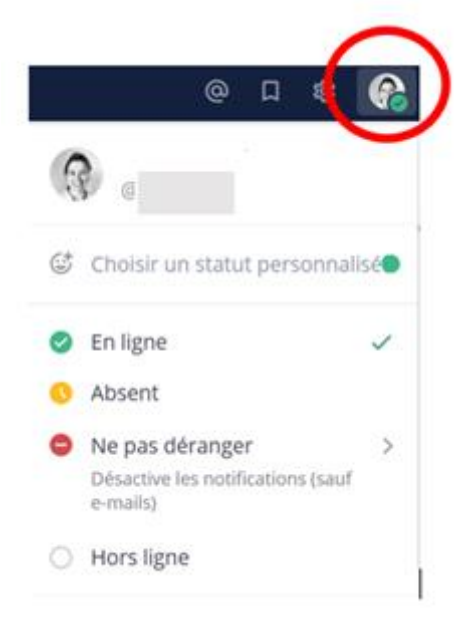

## Les paramètres du compte :

Depuis les paramètres du compte, il est possible d'ajouter une photo de profil et d'ajouter un pseudo.

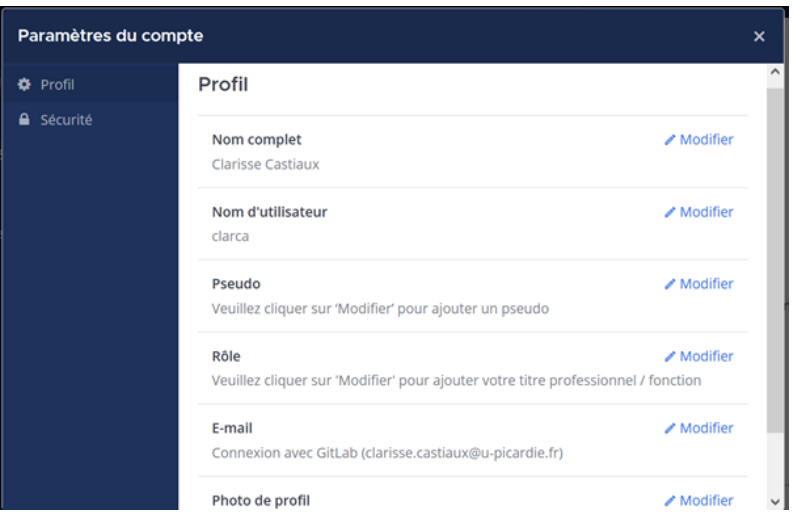

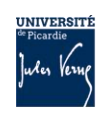

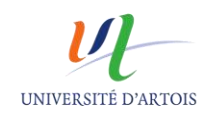

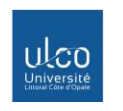

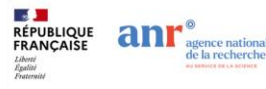

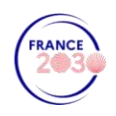

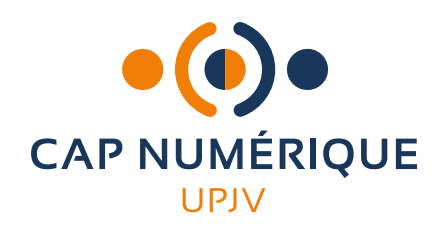

## 3 Les canaux

Mattermost dispose d'une fonctionnalité Canaux pour organiser les groupes de discussions.

Il existe 3 types de canaux : les canaux publics, les canaux privés et les messages directs.

### **Les canaux publics :**

Les canaux publics sont ouverts à tous les membres d'une équipe. Par défaut, les nouveaux membres de l'équipe sont ajoutés automatiquement aux canaux Centre-ville et Hors-sujet.

## **Les canaux privés :**

Les canaux privés sont destinés aux membres sélectionnés de l'équipe, pour échanger autour d'un sujet précis.

### **Les messages directs :**

Les messages personnels sont destinés aux conversations de 2 à 7 personnes.

## 4 Astuces Mattermost

## **Pour mentionner les utilisateurs dans une conversation :**

- Taper @ pour afficher la liste des membres de l'équipe pouvant être avertis et taper les premières lettres du nom de l'utilisateur pour filtrer la liste.
- Taper @here pour envoyer une notification aux membres en ligne dans un canal.
- Taper @channel ou @all pour envoyer une notification à tous les membres du canal.

## **Pour créer un sondage :**

Taper la commande : /poll « questions » « réponse1 » « réponse 2 » *Exemple : /poll « Je viens à la réunion » « oui » « non »*

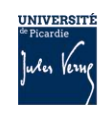

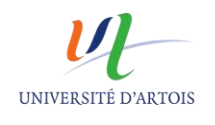

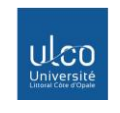

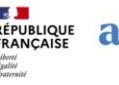

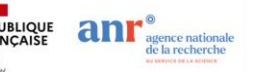

![](_page_3_Picture_22.jpeg)

![](_page_4_Picture_0.jpeg)

## **Epingler des messages :**

Passer votre souris sur le message à épingler, cliquer sur **[…]** puis sélectionner « Epingler au canal »

![](_page_4_Picture_94.jpeg)

Les messages épinglés sont marqués de cette manière :

![](_page_4_Picture_95.jpeg)

Pour les retrouver, cliquer sur l'icône en forme d'épingle :

![](_page_4_Picture_7.jpeg)

Il est possible de Désépingler un message du canal en suivant la procédure inverse.

#### **Partager des fichiers :**

Cliquer sur l'icône pièce-jointe à droite de la zone de saisie du message.

## **Enregistrer un message :**

Passer votre souris sur le message à enregistrer, puis sur « Ajouter un indicateur ».

![](_page_4_Picture_13.jpeg)

5

Pour le retrouver, il suffit de cliquer dans la barre du haut  $\lceil \Box \rceil$ 

![](_page_4_Picture_15.jpeg)

![](_page_4_Picture_16.jpeg)

![](_page_4_Picture_17.jpeg)

![](_page_4_Picture_18.jpeg)

![](_page_4_Picture_19.jpeg)

![](_page_4_Picture_20.jpeg)

![](_page_5_Picture_0.jpeg)

![](_page_5_Picture_1.jpeg)

## **Rechercher un fichier ou un message :**

La fonction rechercher permet de retrouver un message ou un fichier dans Mattermost.

![](_page_5_Picture_51.jpeg)

En cliquant sur « Messages », vous avez accès à plusieurs options de recherches.

![](_page_5_Picture_52.jpeg)

En cliquant sur « Fichiers » vous avez accès à des options de recherches affinées :

![](_page_5_Picture_53.jpeg)

![](_page_5_Picture_9.jpeg)

![](_page_5_Picture_10.jpeg)

![](_page_5_Picture_11.jpeg)

![](_page_5_Picture_12.jpeg)

![](_page_5_Picture_13.jpeg)

![](_page_5_Picture_14.jpeg)

![](_page_6_Picture_0.jpeg)

## **Lancer une visioconférence depuis Mattersmost :**

Créer une visioconférence avec le(s) membre(s) du canal en cliquant sur l'icône « **Big Blue Button »**.

![](_page_6_Picture_67.jpeg)

Il suffit ensuite aux membres, de cliquer sur le bouton « Join Meeting » qui apparaît dans le fil de discussion.

![](_page_6_Picture_68.jpeg)

## **Pour aller plus loin :**

Retrouvez la documentation officielle sur : https://docs.mattermost.com/

![](_page_6_Picture_8.jpeg)

![](_page_6_Picture_9.jpeg)

![](_page_6_Picture_10.jpeg)

![](_page_6_Picture_11.jpeg)

![](_page_6_Picture_12.jpeg)

![](_page_6_Picture_13.jpeg)